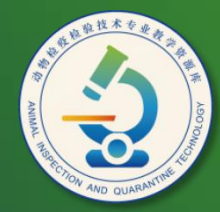

动物检疫检验技术 专业教学资源库

# 设置文档格式、页面和打印

计算机应用基础教程 (W7+2010)

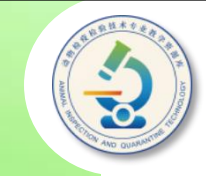

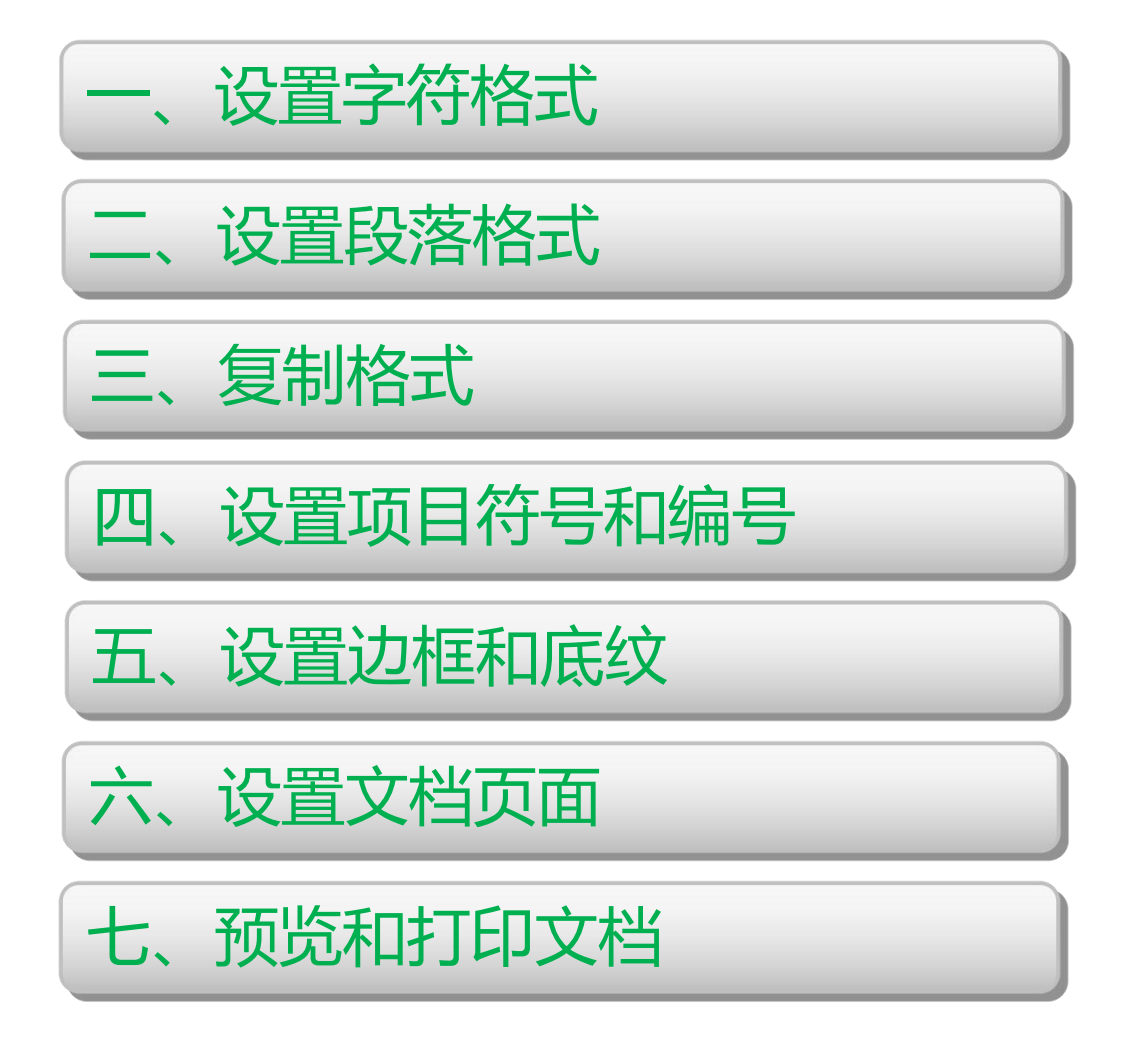

# **子任务一 设置文档字符和段落格式**

**字符格式:字符格式是指文本的字体、字号、字形、下 划线和字体颜色等。为了使文档版面美观,增加文档的可读 性,突出标题和重点等,经常需要为文档的指定文本设置字 符格式。在Word 2010中,可使用"开始"选项卡"字体" 组中的相应按钮或"字体"对话框设置字符格式。**

**段落格式:段落是以回车符" "为结束标记的内容。 段落的格式设置主要包括段落的对齐方式、段落缩进、段落 间距及行间距等。在Word 2010中,可使用"开始"选项 卡"段落"组中的相应按钮或"段落"对话框设置段落格式。**

## **本任务内容提要**

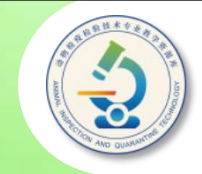

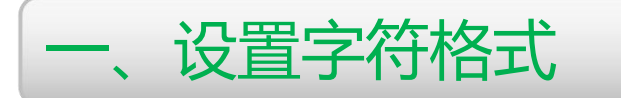

二、设置段落格式

三、复制格式

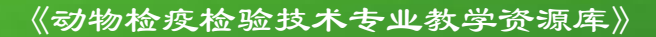

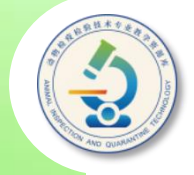

**设置字体、字号和字形是编排文档过程中最常见的操作。其中字 体决定了文字的外观,字号决定了文字的大小,而字形是指是否将文 字设置为加粗或倾斜。 组中进行设置即可,或在"字体"对话框中进行设置并确定。 一、设置字符格式**

选择要<mark>设置字符格式的文</mark>本,然后在"开始"选项卡的"字体"

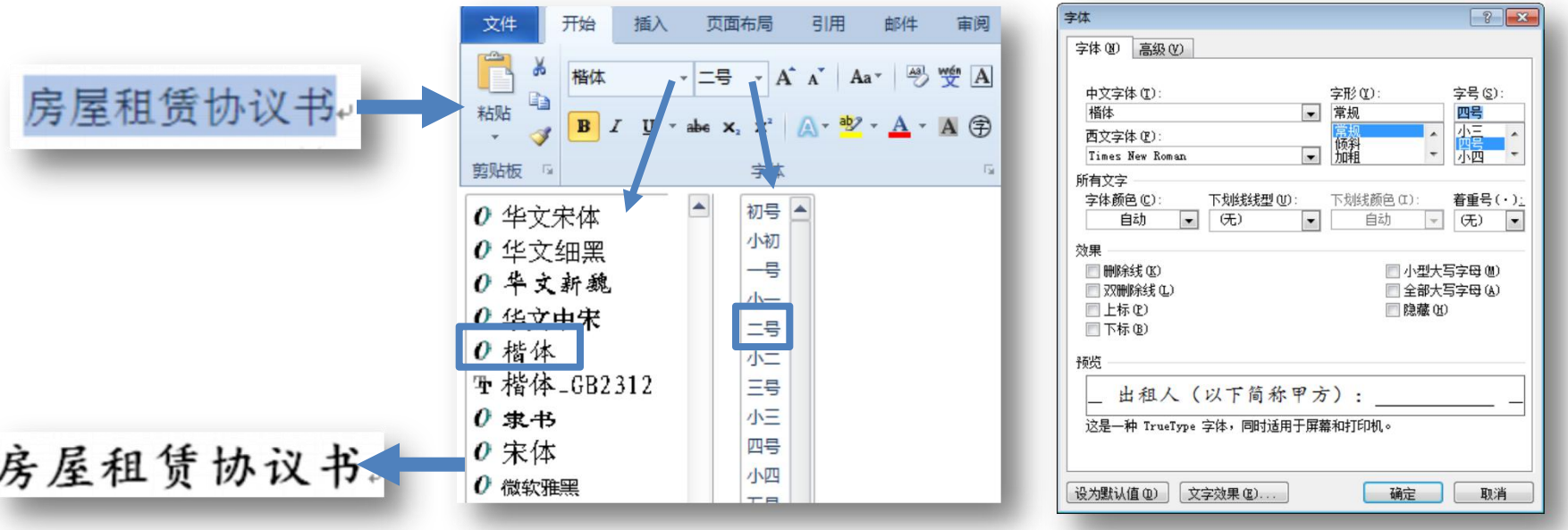

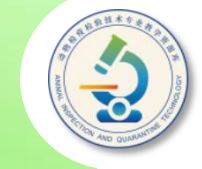

**用户可以选择的字体取决于Windows中安装的字体。 Windows 7中本身附带了一些字体,其中汉字字体有宋体、 黑体、楷体等,西文字体有Times New Roman(常用于正 文)、Arial(常用于标题)等。要使用其他字体,必须单独 安装。目前使用较多的汉字字体库有方正、汉仪和文鼎等, 用户可通过Internet下载或购买字体库光盘的方式来获取这 些字体,然后将它们复制到系统盘的"Windows\Fonts" 文件夹中。**

**在Word中字号的表示方法有两种:一种以"号"为单 位,如初号、一号、二号等,数值越大,文字越小;另一种 以"磅"为单位,如6.5、10、10.5等,数值越大,文字也 越大。**

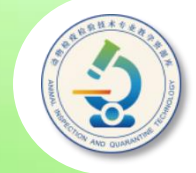

**段落的格式设置主要包括段落的对齐方式、段落缩进、段落 间距以及行间距等。要设置某个段落的格式,可将光标置于该段 落中,要同时设置多个段落的格式,可同时选中这些段落,。**

**要设置段落的对齐方式 ,可选中段落后单击"开始"选项卡 上"段落"组中的对齐按钮,或在"段落"对话框的"对齐方式" 下拉列表中进行选择。**

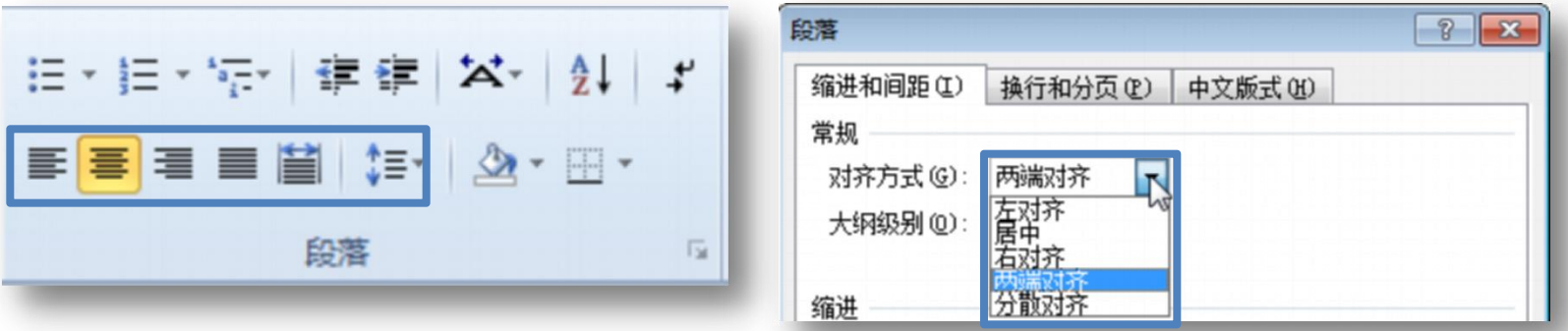

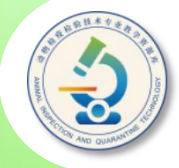

**段落的缩进主要包括首行缩进、左缩进、右缩进和悬挂缩进。按中文 的书写习惯,一般需要在每个段落的首行缩进2个字符;左缩进和右缩进** 是指在某些段落的左侧或右侧留出一定的空位**; 悬挂缩进是指将段落除**首 **行外的其他行向内缩进,用户可在"段落"对话框的"特殊格式"下拉列 表框中选择"悬挂缩进"选项,然后设置缩进值。**

**除了利用"段落"对话框设置段落缩进外,通过拖动标尺上的相关滑 块也可设置段落缩进。**

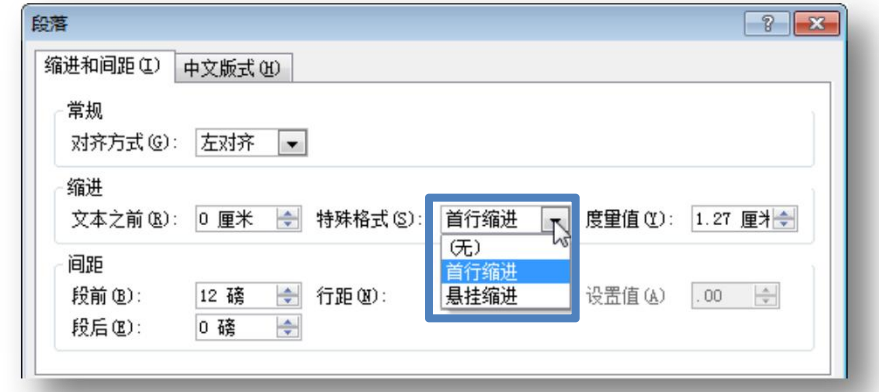

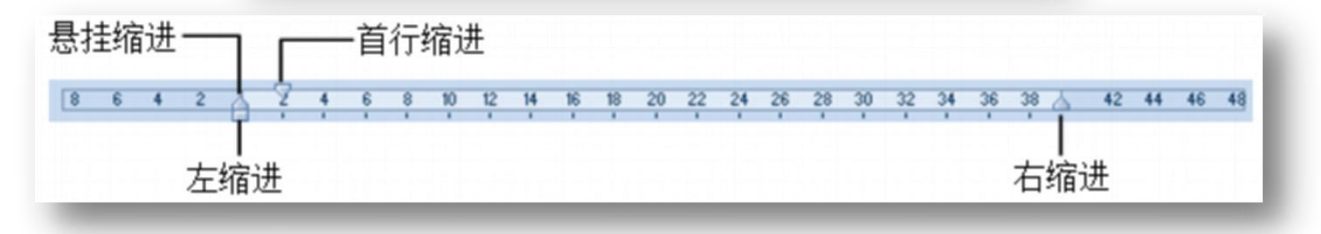

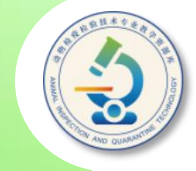

#### **在Word 2010中,用户可利用格式刷复制段落或字符格式。 选中要复制格式的源段落文本,单击"开始"选项卡"剪贴板" 组中的"格式刷"按钮 ,此时鼠标指针变为刷子 形状 。使用拖 动方式选中希望应用源段落格式的目标段落,即可完成格式复制。**

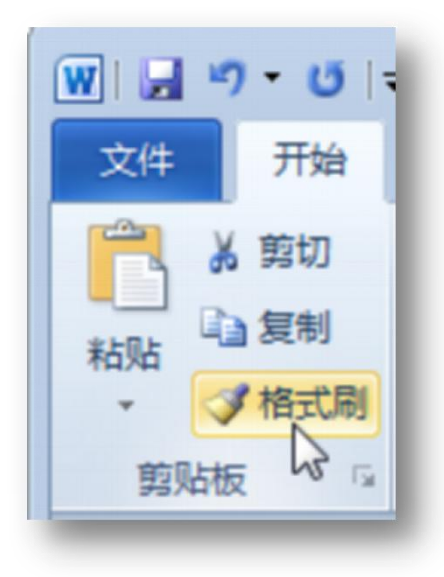

若只希望复制段落格式(而不复制字符格 式),则只需将光标插入源段落中,然后选择 "格式刷"按钮 , 再在目标段落中单击即可 ; 若只希望复制字符格式,则在选择文本时,不 要选中段落标记。

若要将所选格式应用于文档中的多处内容, 可双击"格式刷"按钮,然后依次选择要应用 该格式的文本或段落;再次单击"格式刷"按 钮 可取消其选择。

# **子任务二 设置文档其他格式**

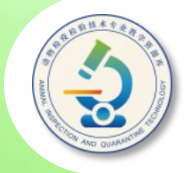

◆ 项目符号和编号:为文档的某些内容添加项目符号 **或编号,可以准确地表达各部分内容之间的并列或 顺序关系,使文档更有条理。在Word 2010中,我 们既可以使用系统预设的项目符号和编号,也可自 定义项目符号和编号。**

◆ 边框和底纹 :边框和底纹是美化文档的重要方式之 **一,在Word 2010中不但可以为选择的文本添加边 框和底纹,还可以为段落和页面添加边框和底纹。。**

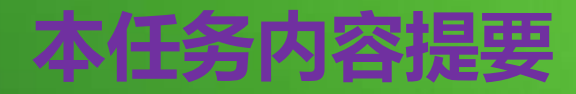

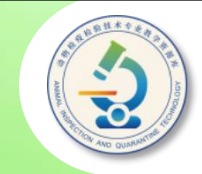

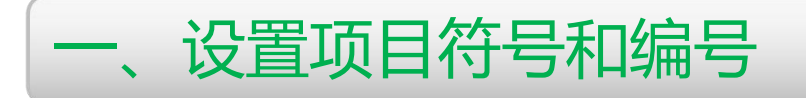

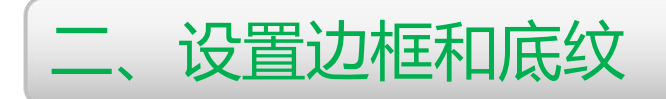

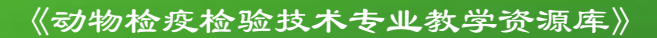

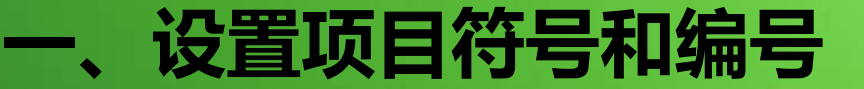

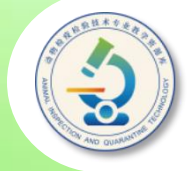

**选中要添加项目符号的段落,单击"开始"选项卡"段落"组 "项目符号"按钮 右侧的三角按钮,在展开的列表中选择一种项目 符号,即可为所需段落添加该项目符号。若项目符号列表中没有符 合需要的项目符号,可单击列表底部的"定义新项目符号"选项, 弹出"定义新项目符号"对话框,然后自定义项目符号。 一、设置项目符号和编号**

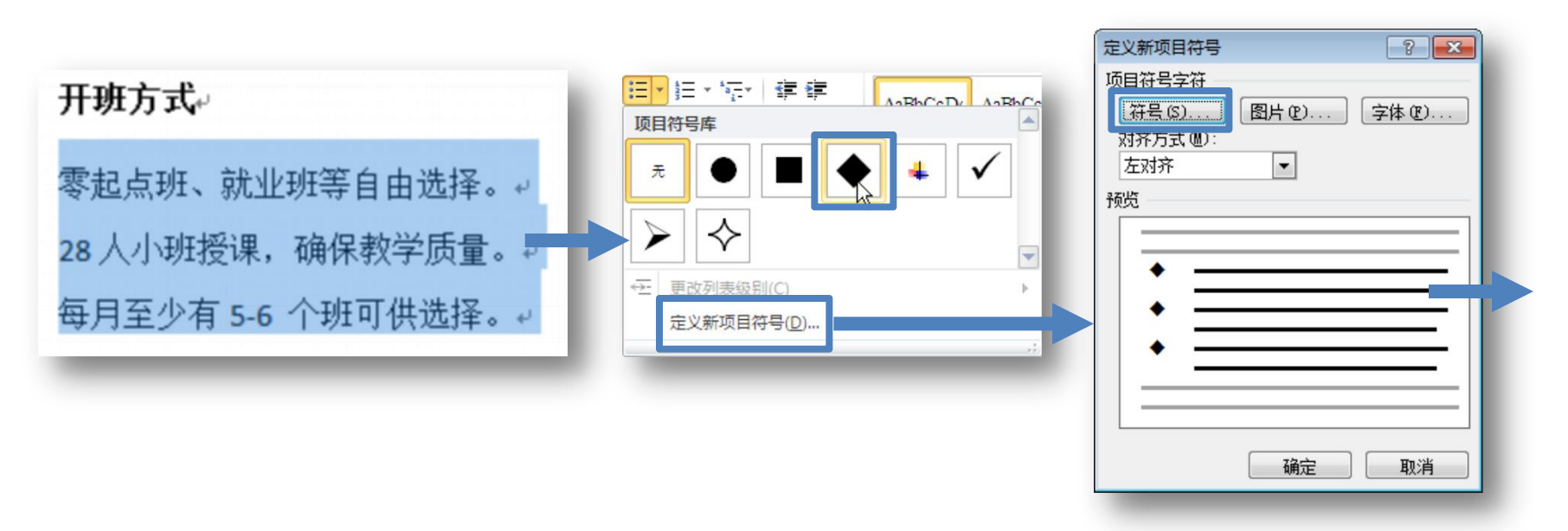

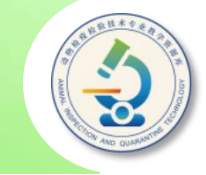

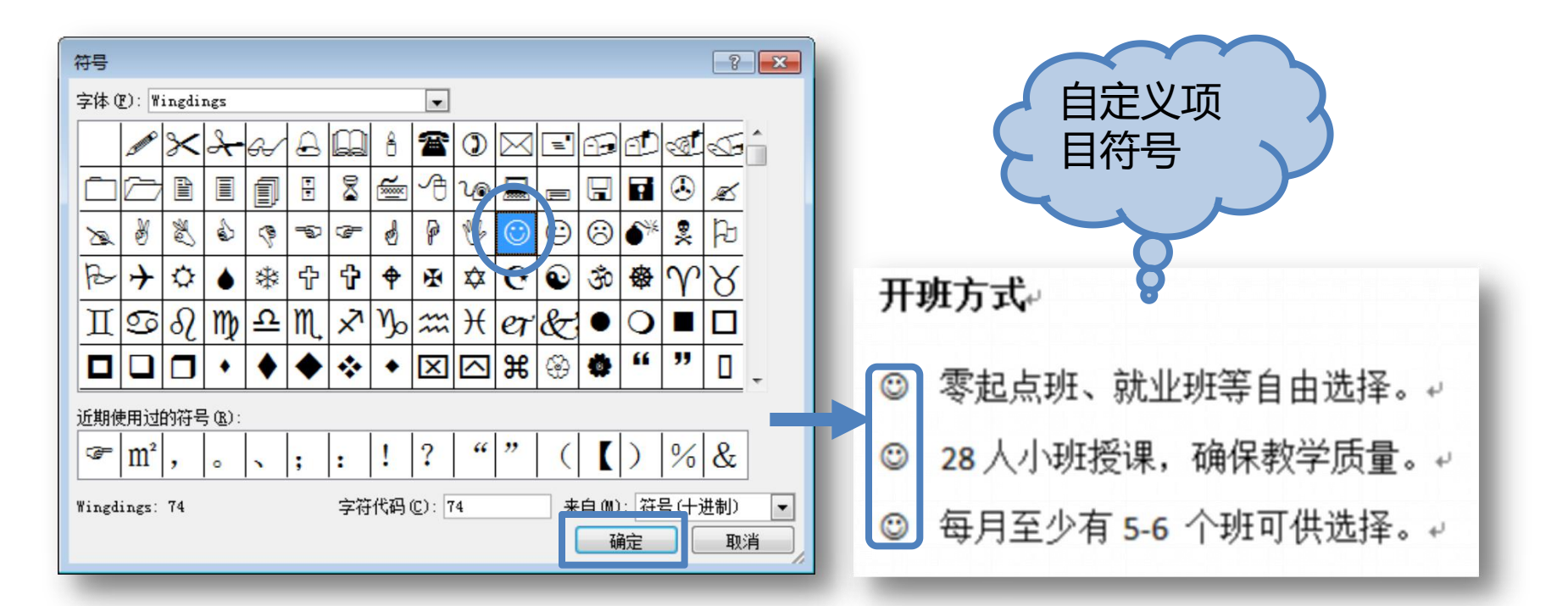

**若在"定义新项目符号"对话框单击"图片"按钮,可选择图 片作为项目符号;单击"字体"按钮,可在打开的对话框中设置符 号的字体、字号和颜色等。**

#### 选中要<mark>添加编号</mark>的段落,单击"开始"选项卡"段落"组"编 **号"按钮右侧的三角按钮,在展开的列表中选择一种编号样式,即 可为所选段落添加编号。**

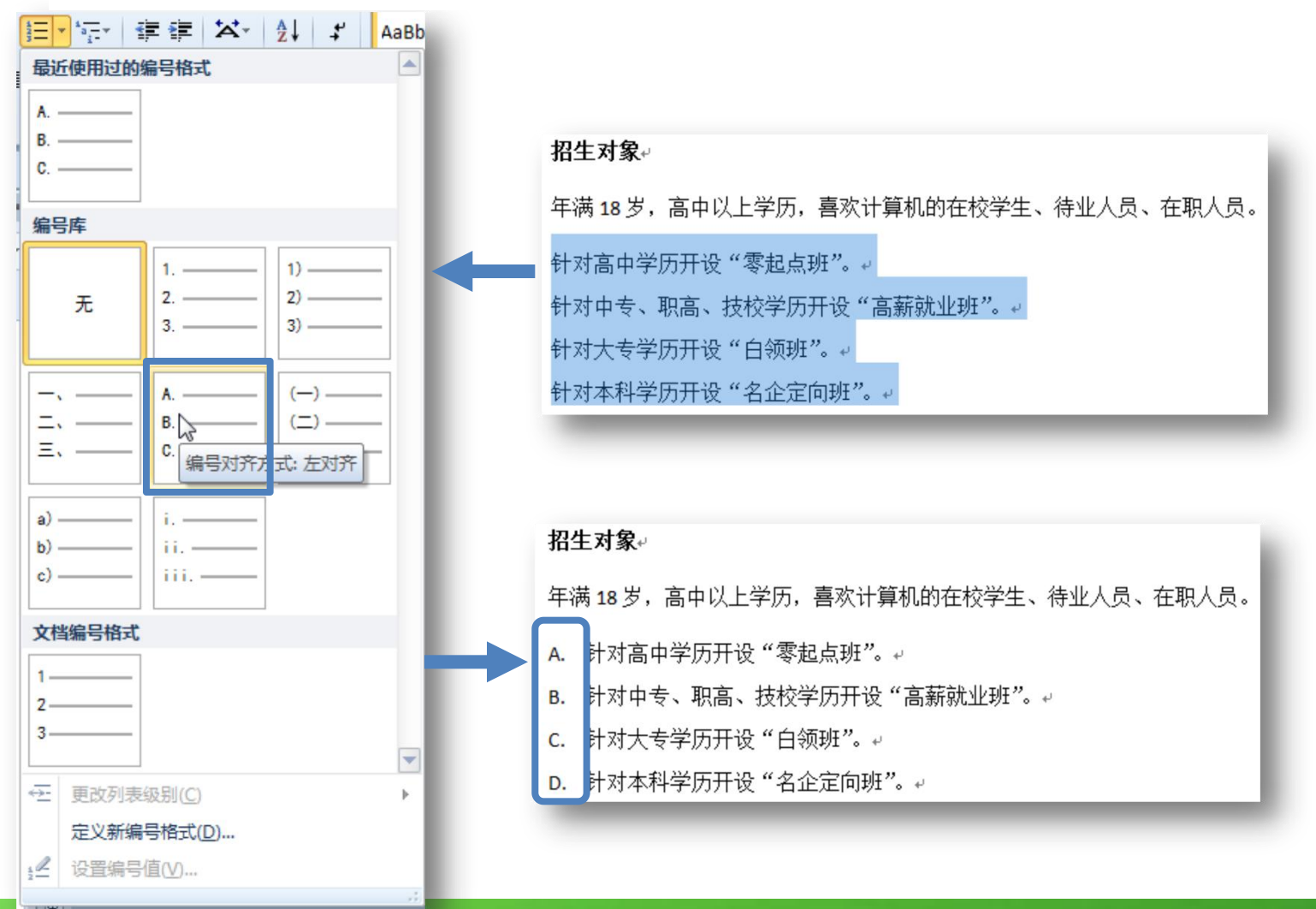

《动物检疫检验技术专业教学资源库》

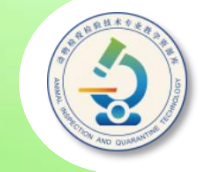

#### **若编号列表中没有符 合需要的编号,也可单击 "定义新编号格式"选项, 在打开的对话框中自定义 编号样式。**

#### **如果从设置了项目符 号或编号的段落开始一个 新段落,新段落将自动添 加项目符号或编号(各段 落之间将进行连续编号)。 若要取消项目符号或编号, 可单击"项目符号" 或编 号 按钮,取消其选中状态。**

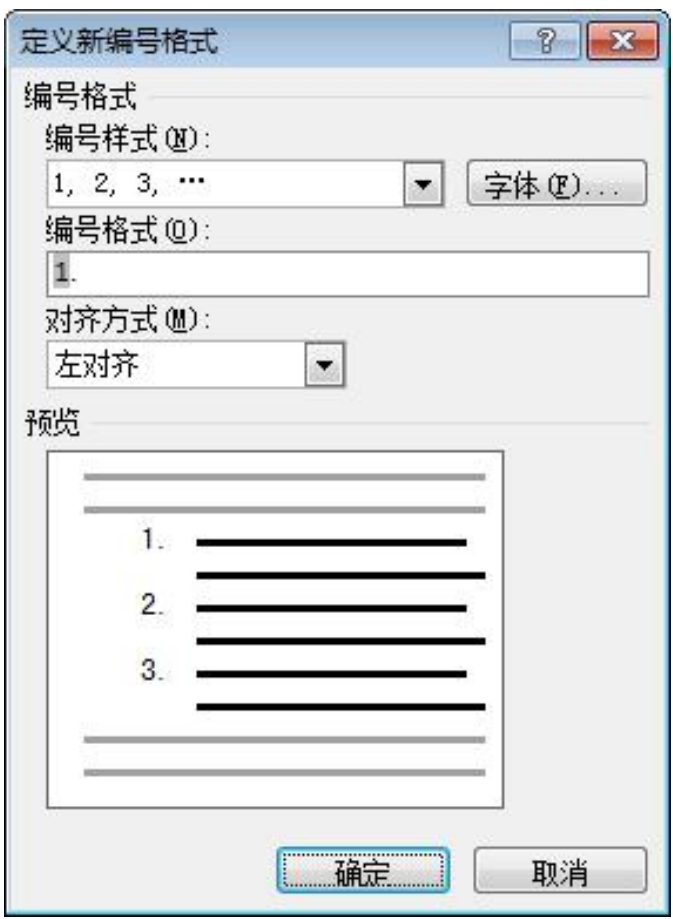

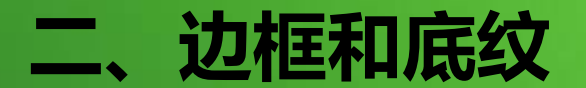

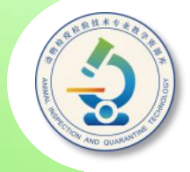

### **为选定文字或段落设置边框和底纹,可使文档版面更 加美观。**

要对文本或段落设置 可在选中要设置的对象后 单击"段落"组中"边框"【图  $\frac{\mathbf{H} \parallel \mathbf{F} \parallel \mathbf{F} \parallel \mathbf{F}}{\mathbf{H} \parallel \mathbf{F} \parallel \mathbf{F} \parallel \mathbf{$ 按钮右侧的三角按钮,在 展开的列表中选择所需边 ■ <sup>雨晴晴嫣</sup> ■ ■ ■ 框类型;单击"底纹"按 <sup>图 图略笔题</sup> 颜色。

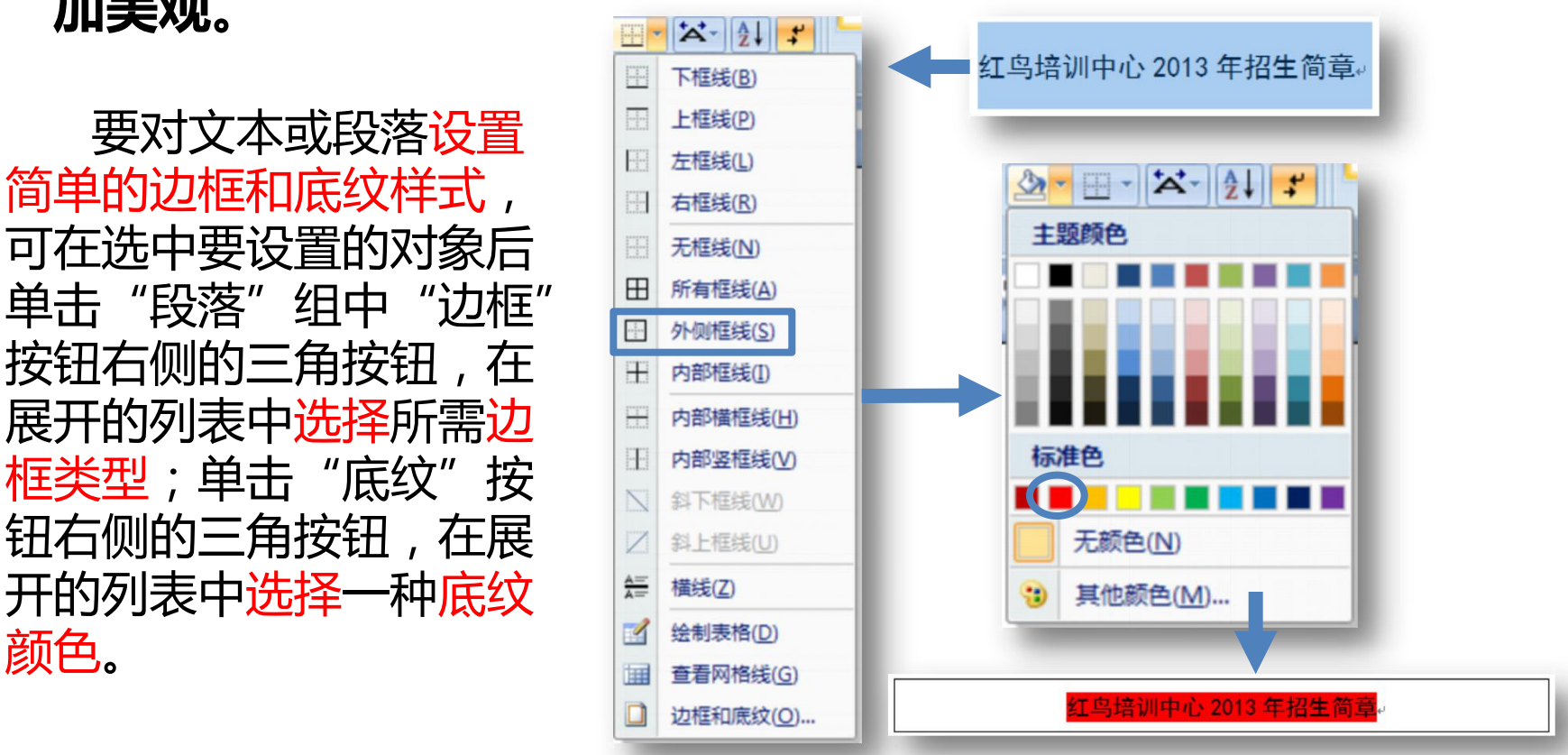

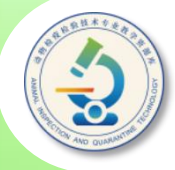

**若要对边框和底纹进行更为复杂的设置,可选取要设置边 框和底纹的文字,然后打开"边框和底纹"对话框,在"边框" 选项卡选择边框类型、边框样式、颜色和线型,在"预览"设 置区单击相应的按钮来添加或取消上、下、左、右边框,在 "应用于"下拉列表中选择边框是应用于段落还是文本。**

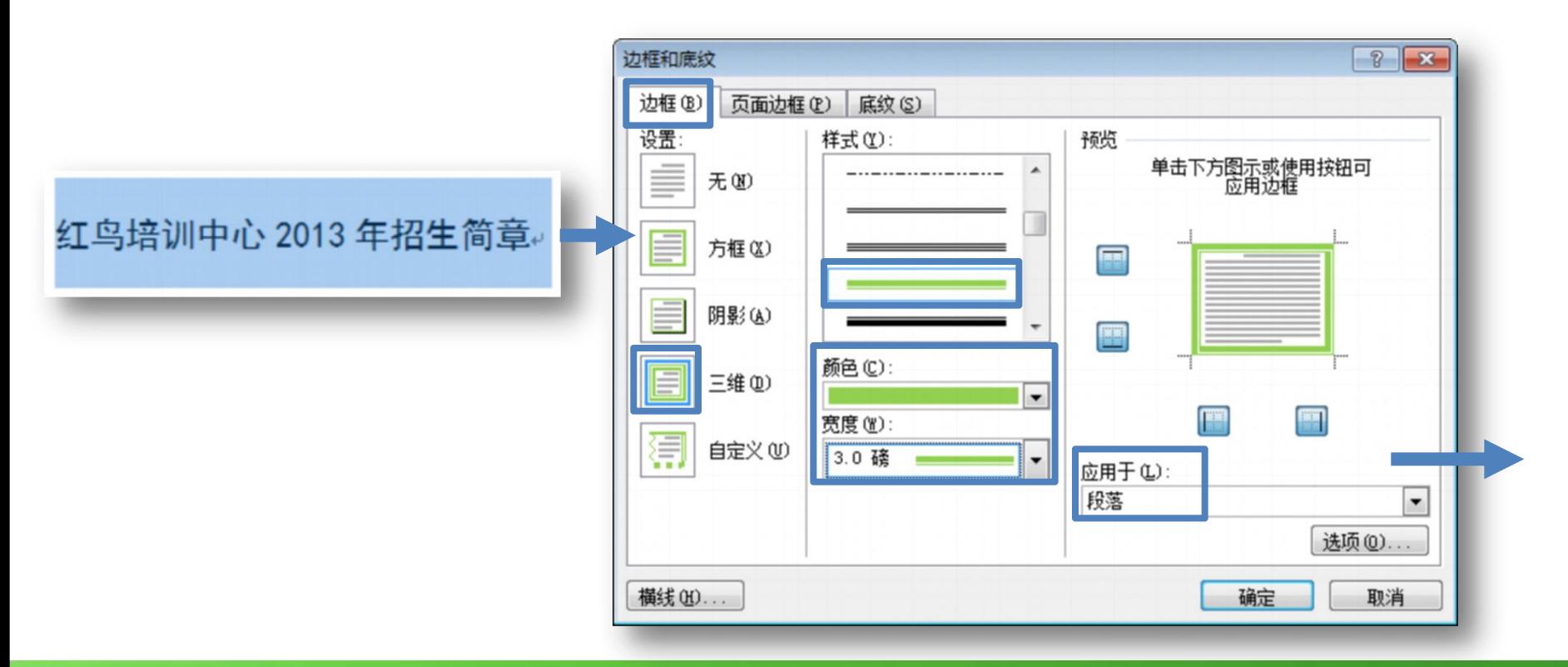

《动物检疫检验技术专业教学资源库》

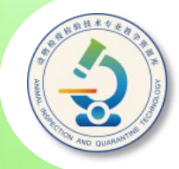

要设置复杂底纹,可将"边框和底纹"对话框切换到"底 **纹"选项卡,在"填充"下拉列表中选择底纹颜色,还可在 "图案"下拉列表中选择一种底纹图案样式,在"颜色"下拉 列表中选择图案颜色,接着在"应用于"下拉列表中选择底纹 的应用对象,单击"确定"按钮。**

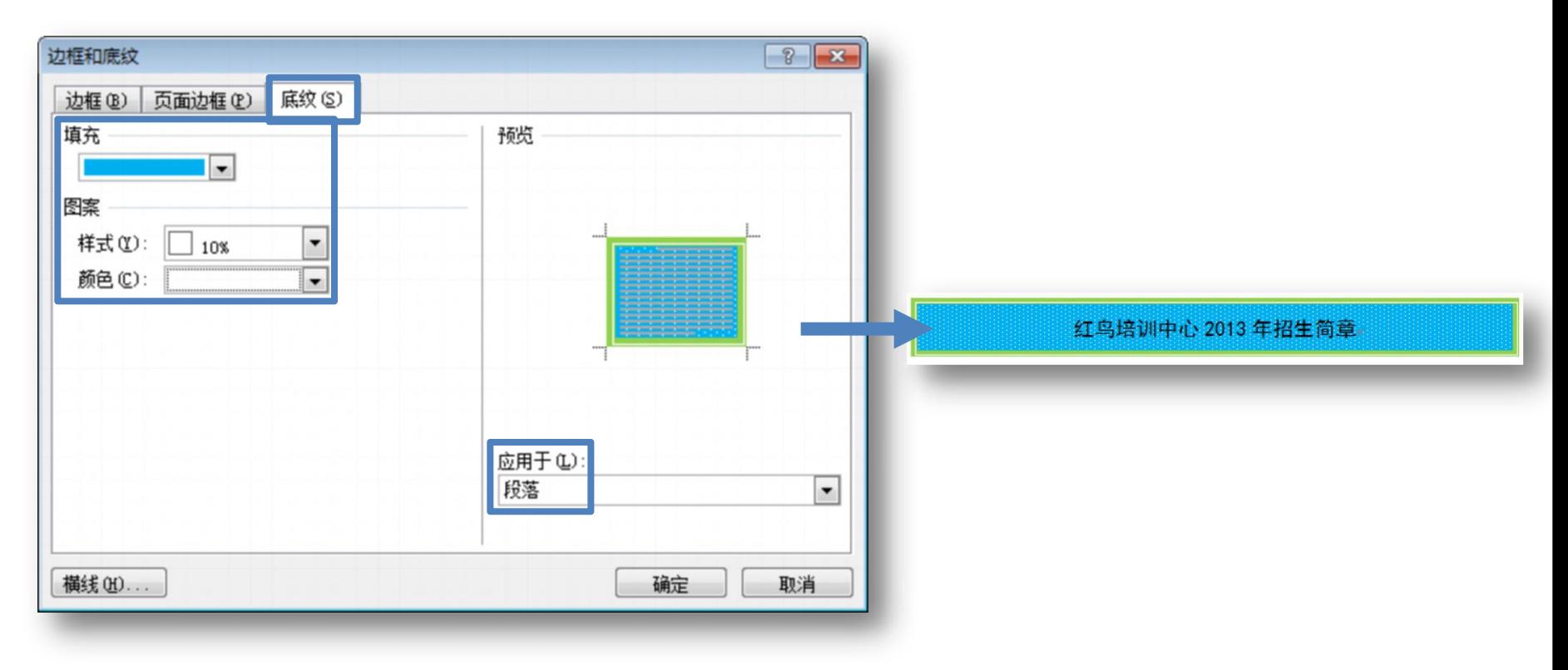

# **子任务三 文档页面设置和打印**

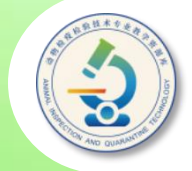

### ◆ 设置文档页面:包括设置文档的纸张大小、纸张方 **向和页边距等。可利用功能区"页面布局"选项卡 中的"页面设置"组或"页面设置"对话框进行设 置。**

◆打印文档:制作好文档后,在功能区的"文件"选 **项卡中选择"打印"选项,然后进行一些简单的设 置即可将文档打印出来。**

## **本任务内容提要**

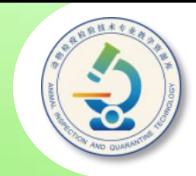

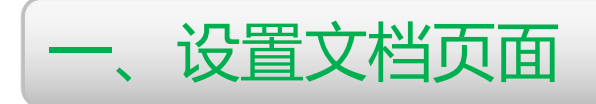

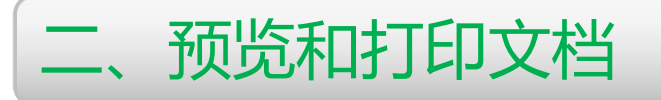

《动物检疫检验技术专业教学资源库》

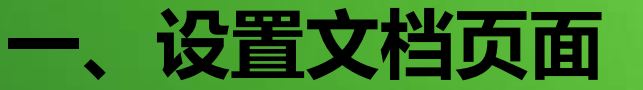

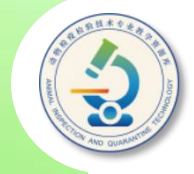

#### **默认情况下,Word文档使用的是A4幅面纸张,纸张方向为** "纵向",我们可根据需要改变纸张的大小、方向和页边距等。

选项卡进行设置。

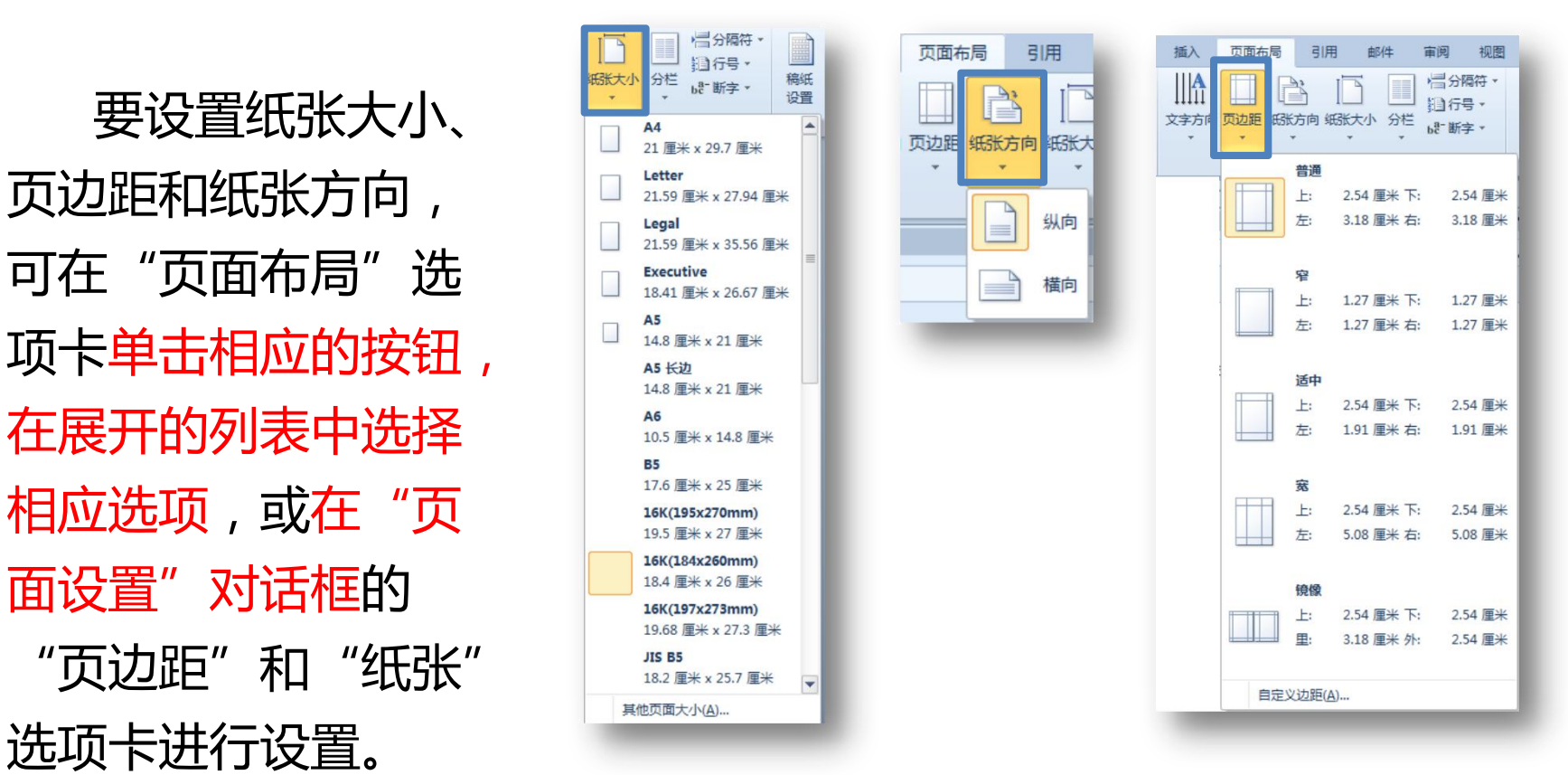

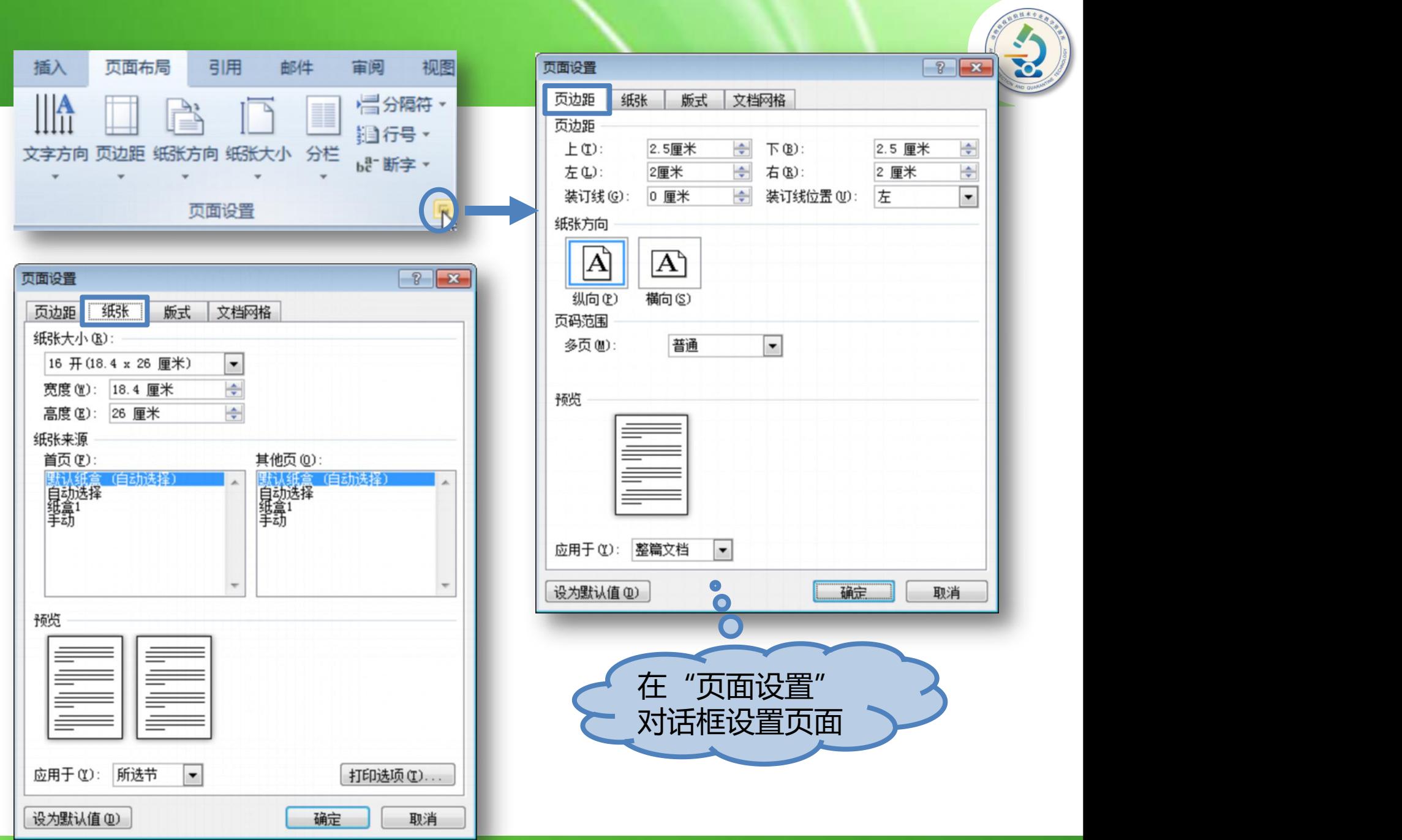

《动物检疫检验技术专业教学资源库》

# **二、预览和打印文档**

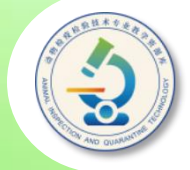

#### **文档编辑完成,便可以将其打印出来。为防止出错,一般在打印文档 之前,都会先预览一下打印效果,以便及时改正错误。**

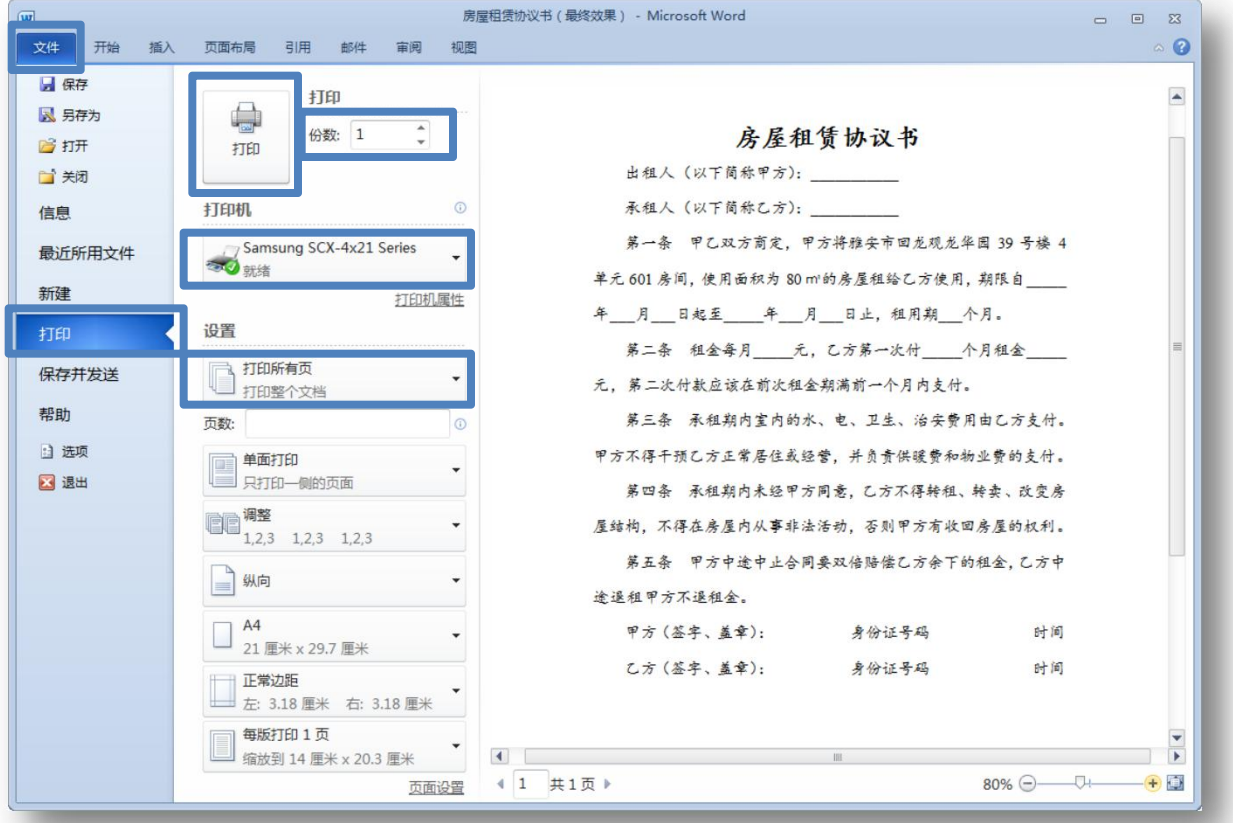

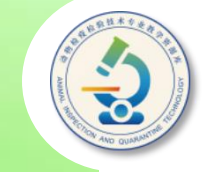

◆若只需打印光标所在页,可选择"打印当前页面"选项。

◆若要打印全部页面,则可保持默认的"打印所有页"选项。

◆若要打印指定页,可选择"打印自定义范围"选项,然后 **在其下方的"页数"编辑框中输入页码范围。例如,输入 3-6表示打印第3页至第6页的内容;输入"3,6,10"表示 只打印第3页、第6页和第10页。**

◆如果选中文档中的部分内容,在"打印所有页"下拉列表 **中选择"打印所选内容"项,将只打印选中的内容。**

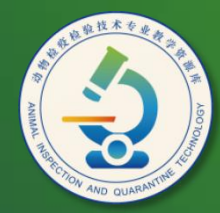

动物检疫检验技术 专业教学资源库

# Thank You!